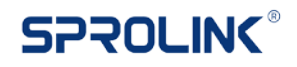

## **NeoLIVE R2 Firmware Update**

## **Firmware Overview:**

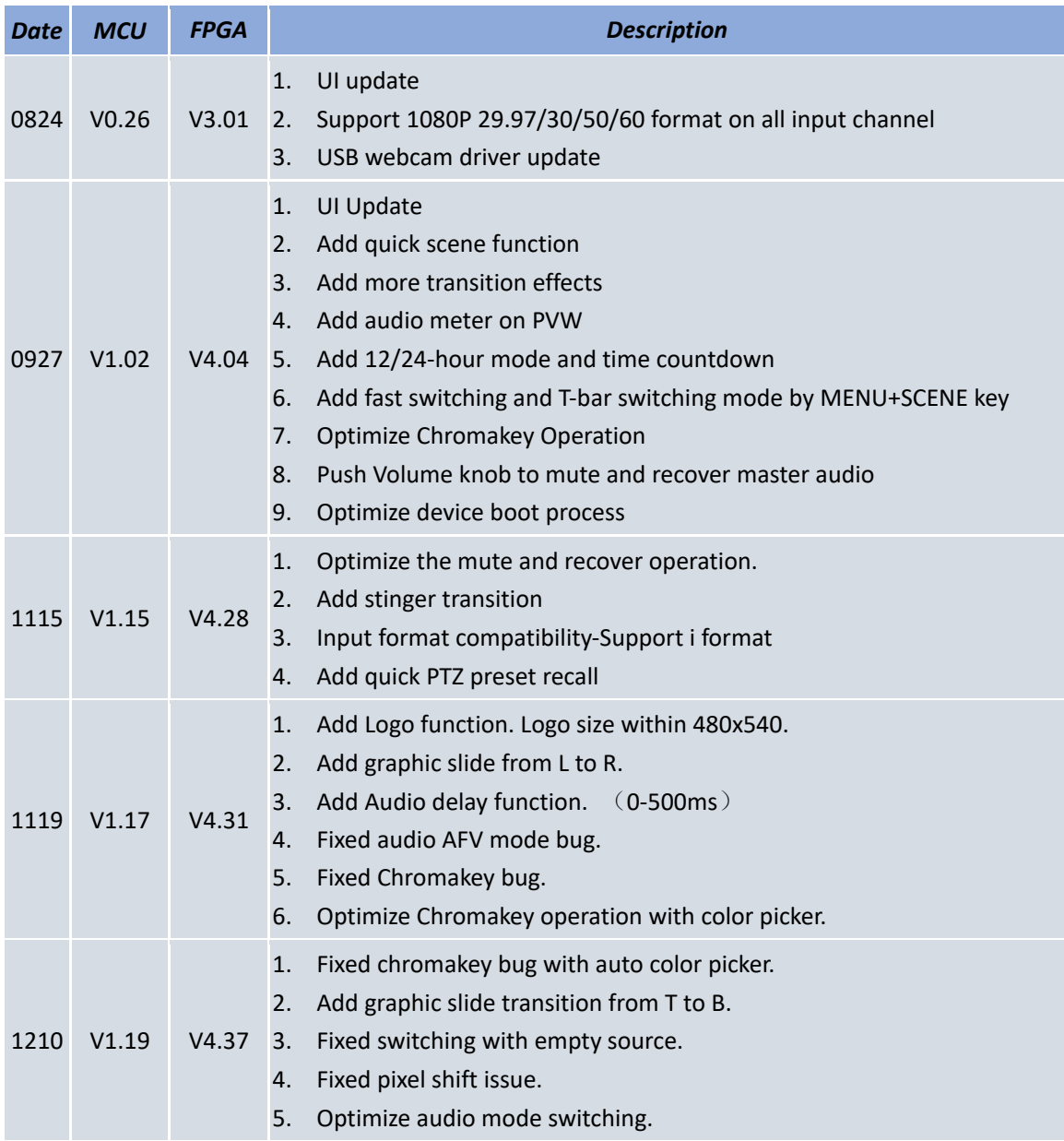

## **Guidance:**

- 1. Download NeoLIVE Upgrade tool and firmware on laptop.
- 2. Use USB cable and connect STILL|CTL port of NeoLIVE R2 with laptop for firmware update. The virtual disk will pop out if USB cable is connected well.

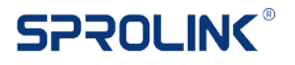

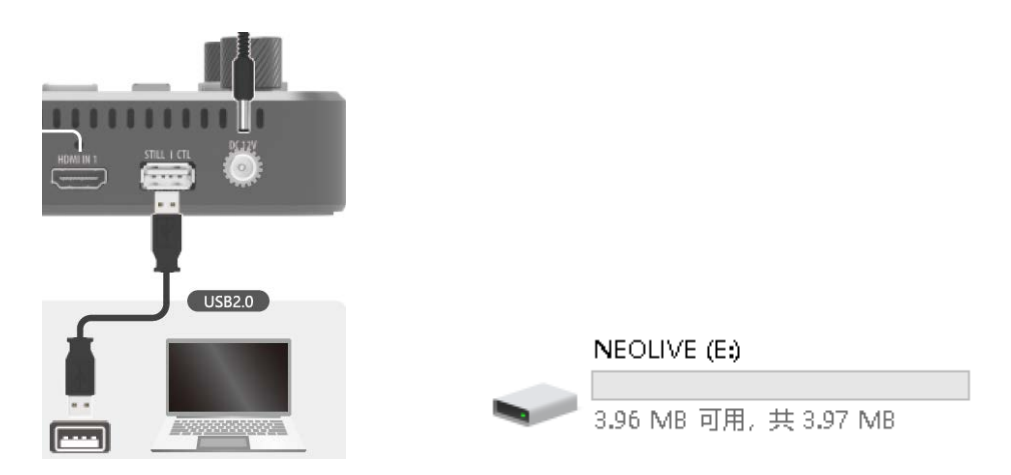

3. Turn on the upgrade tool choose connection as USB and click Login.

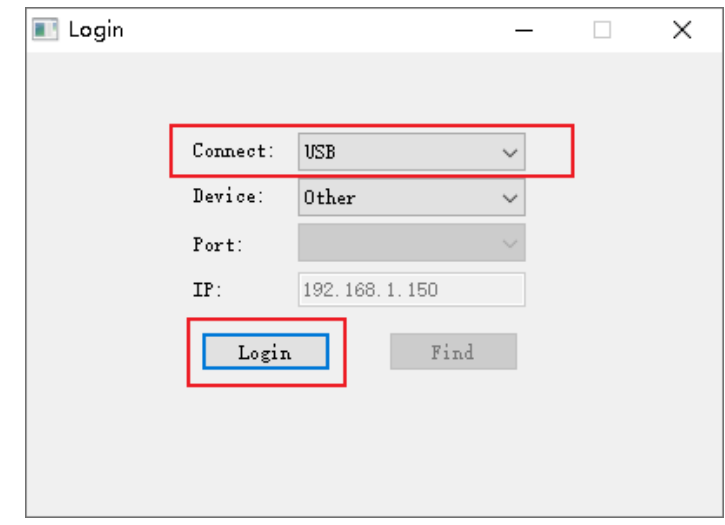

4. The bottom indicator will light green if communicate successfully. Click open file to choose the firmware.

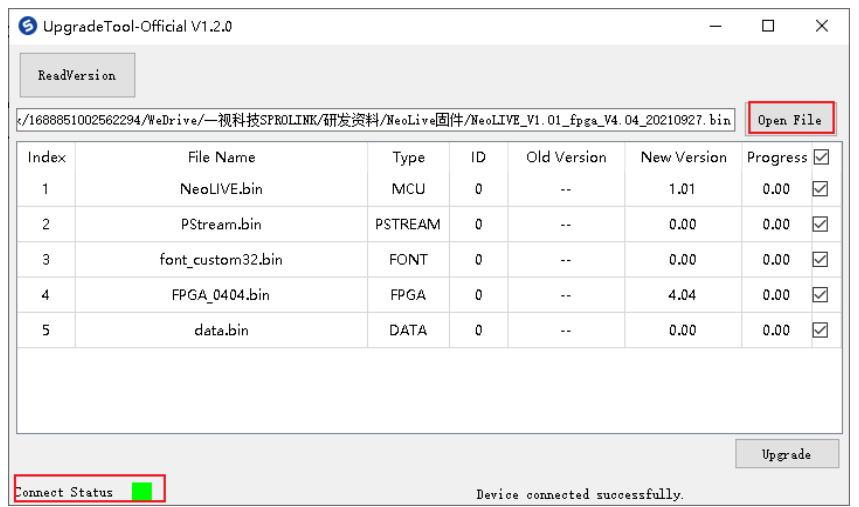

5. Choose the related items for update. And Click Upgrade button to start firmware update.

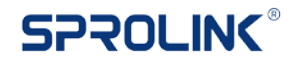

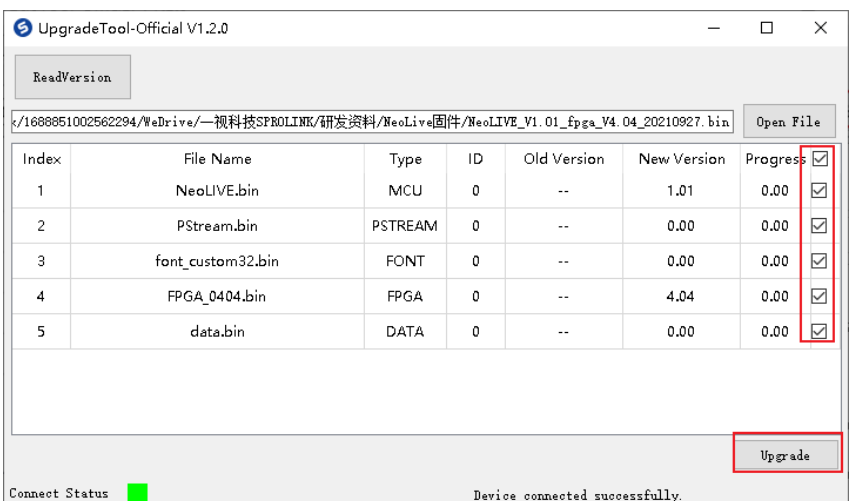

6. After finish update replug the power cable to restart device. Click Menu button, go to system to check system info.